# **Form Override**

**f** Feature availability varies by program.

You can override a form to change a student's form assignment.

By default, the system randomly assigns forms to students. This feature allows you to assign a specific form to a student.

#### **Prerequisites**

Before you can change a student's form assignment, the system must have:

- Previously assigned the student a form.
- More than one test form available for the selected test.
- The student test in **[Ready](https://support.assessment.pearson.com/display/PAsup/Student+Test+Statuses)** status.

## Step-by-Step

1. From **Testing,** go to **Students in Sessions.**

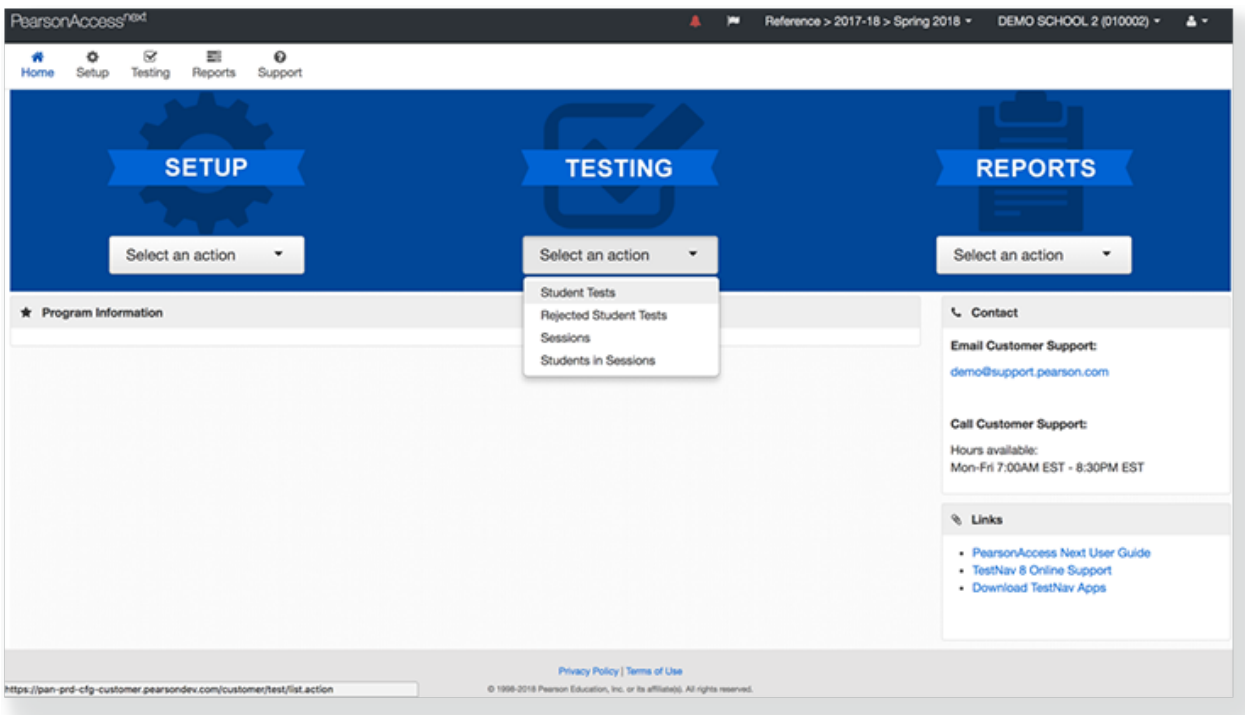

### 2. Click **Add a Session**.

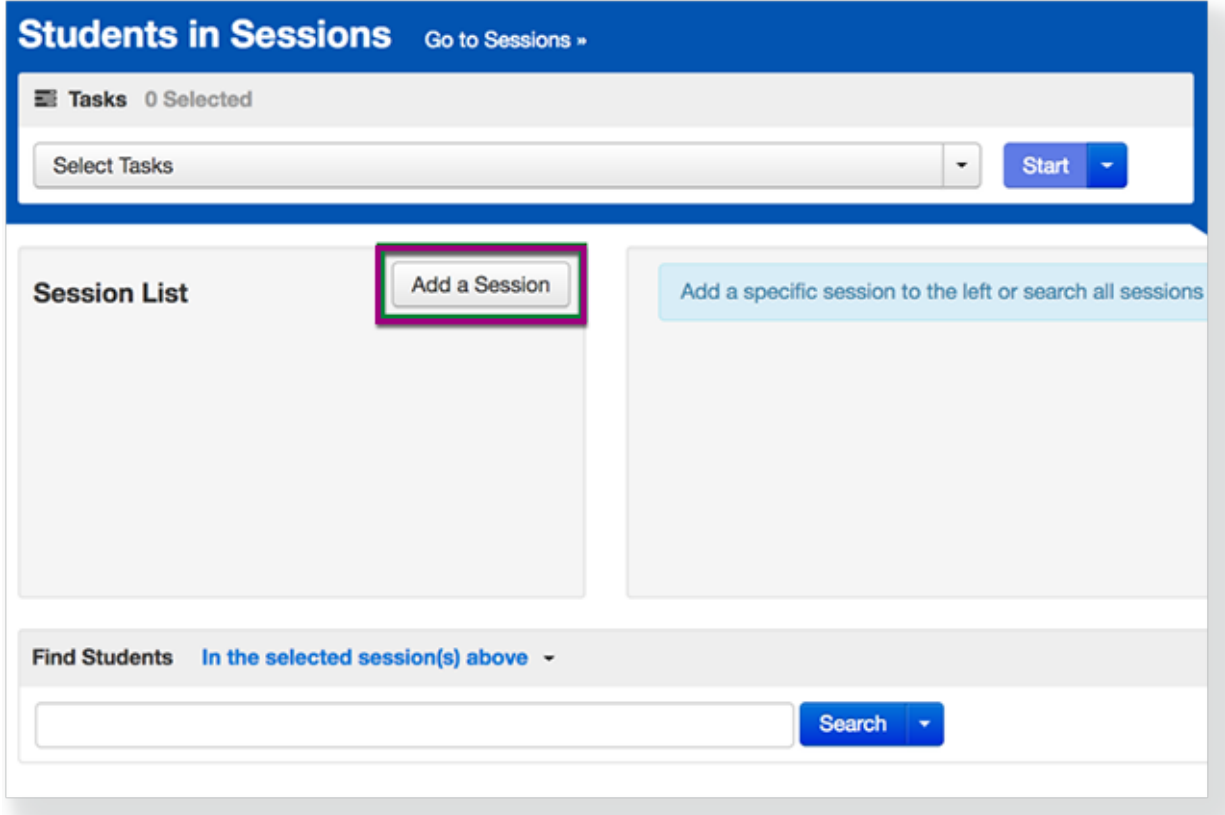

3. Type the session name into the search field, and click the checkbox next to the session.

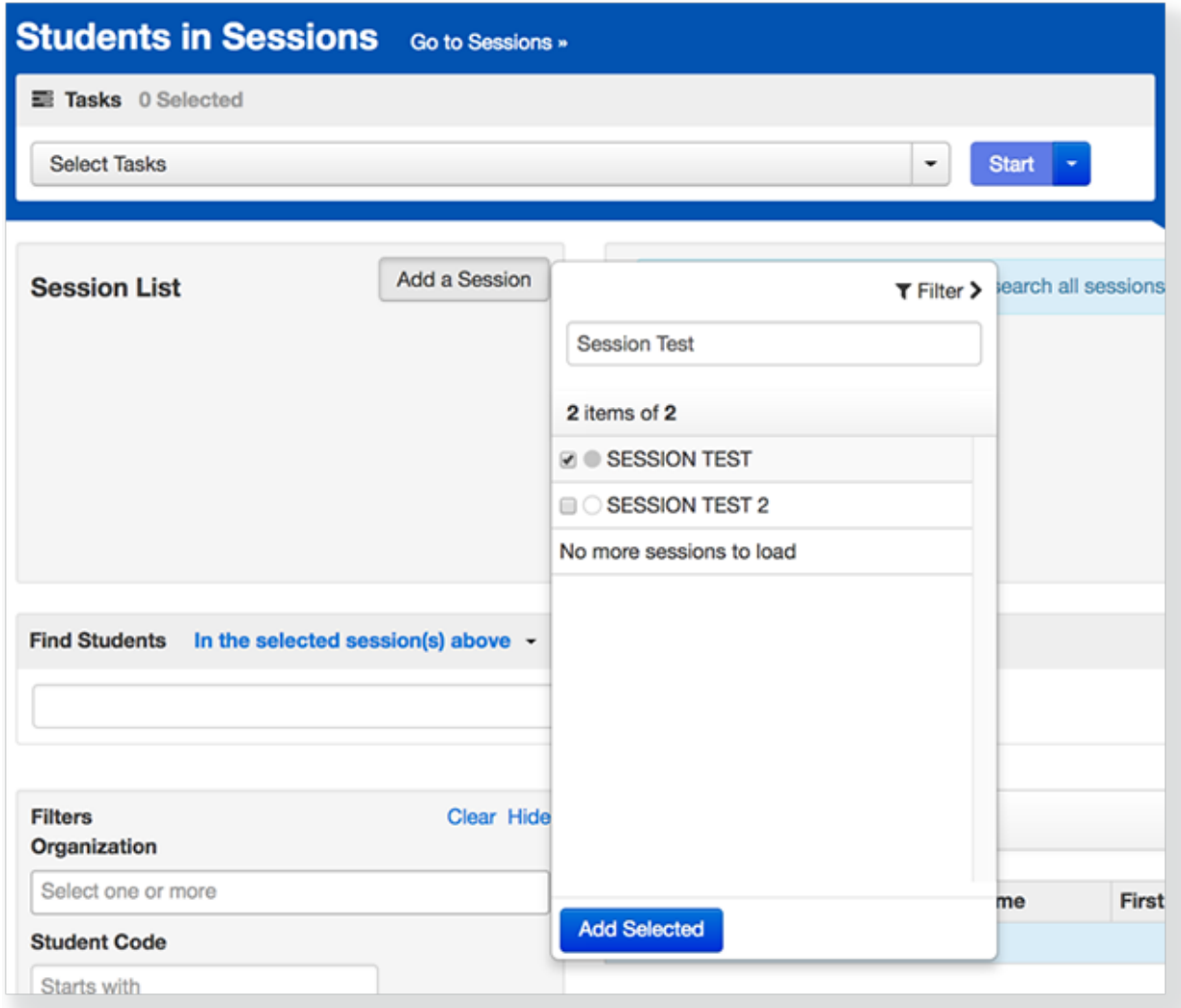

#### 4. Click **Add Selected**.

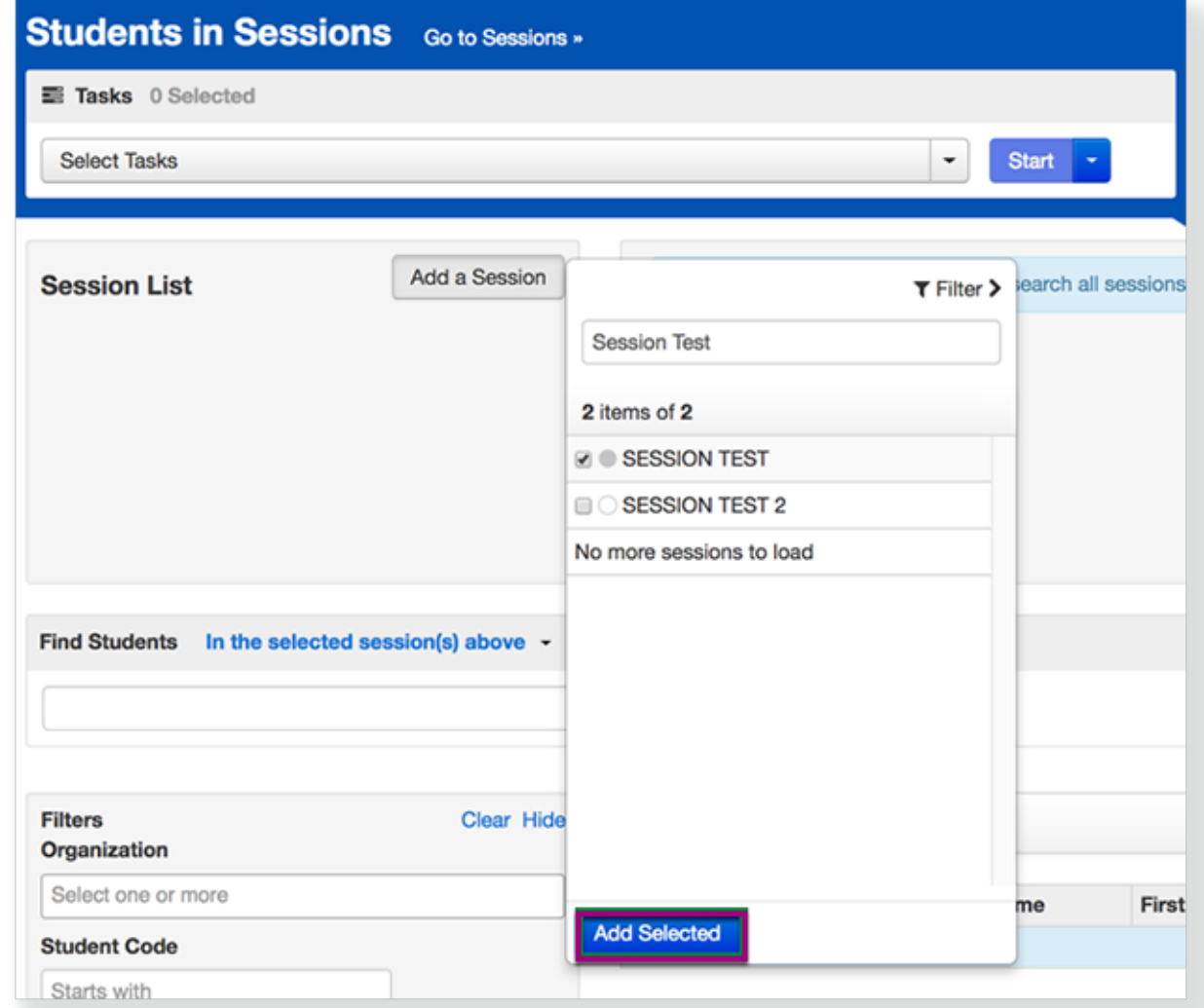

5. Type a student name into the search field. Click the checkbox next to the student test.

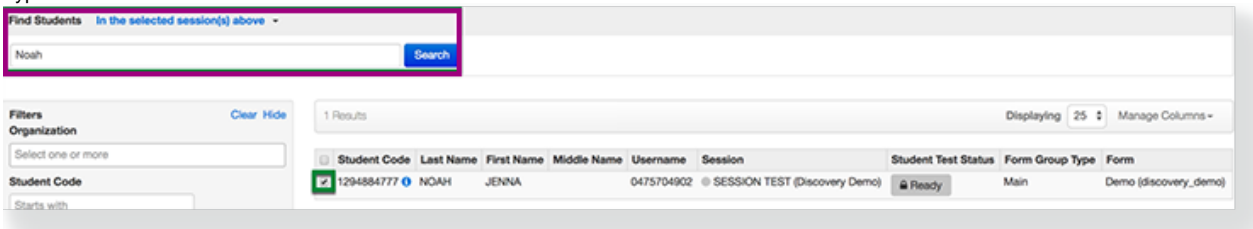

6. Click **Select Tasks**, select **Form Override**, and click **Start.**

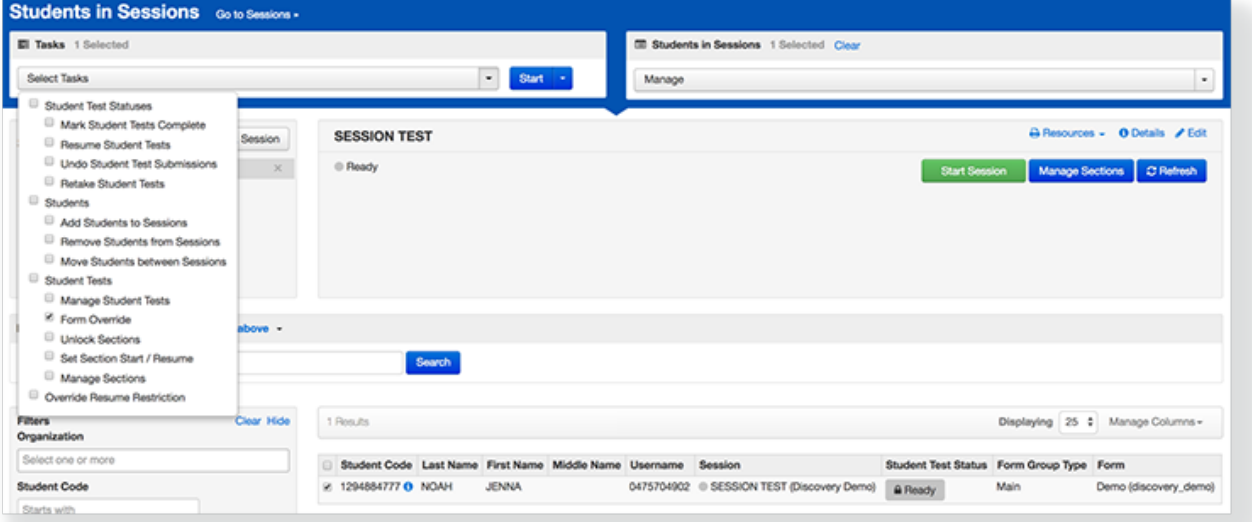

7. Select the checkbox next to a student's name to confirm your selection.

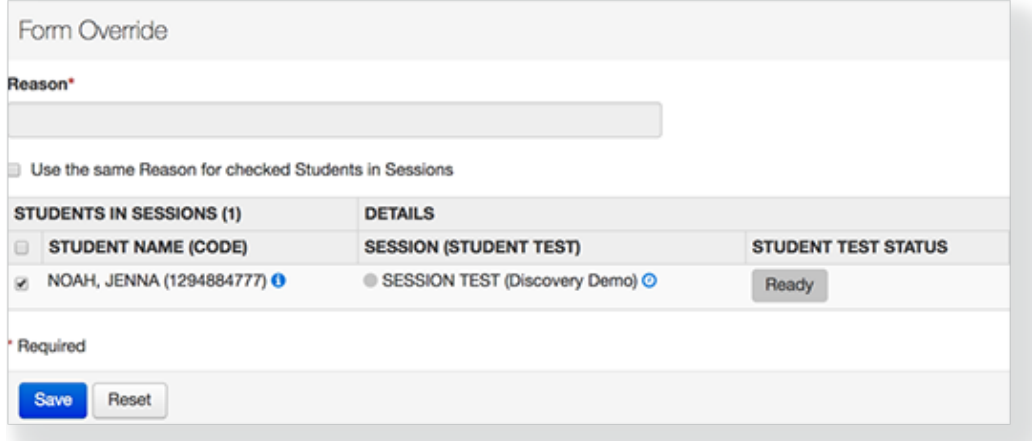

#### 8. Select a new form and type a reason.

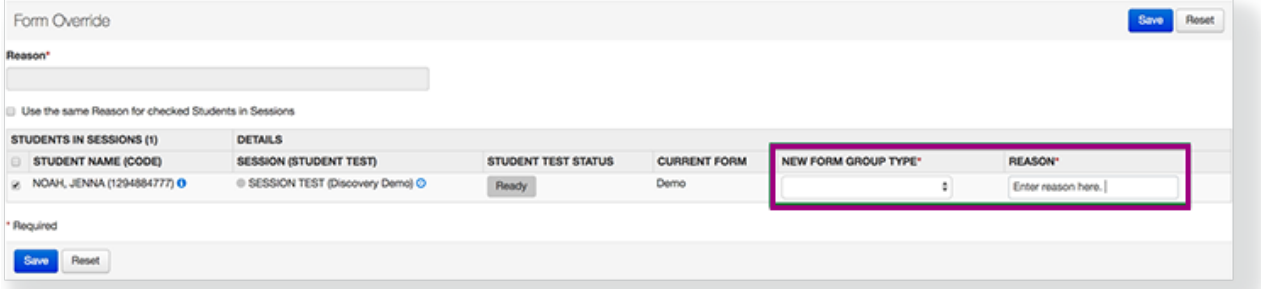

If you select multiple students, you can mark **Use the same Reason for checked Students in Sessions** to record a reason for all of them at the same time.

9. Click **Save.**